- 1. Przekopiuj na dysk F:\ bazę **M5KW.mdb** z dysku wskazanego przez prowadzącego
- 2. Otwórz bazę (F:\M5KW)
- 3. Zapoznaj się ze strukturą bazy (tabele, relacje)

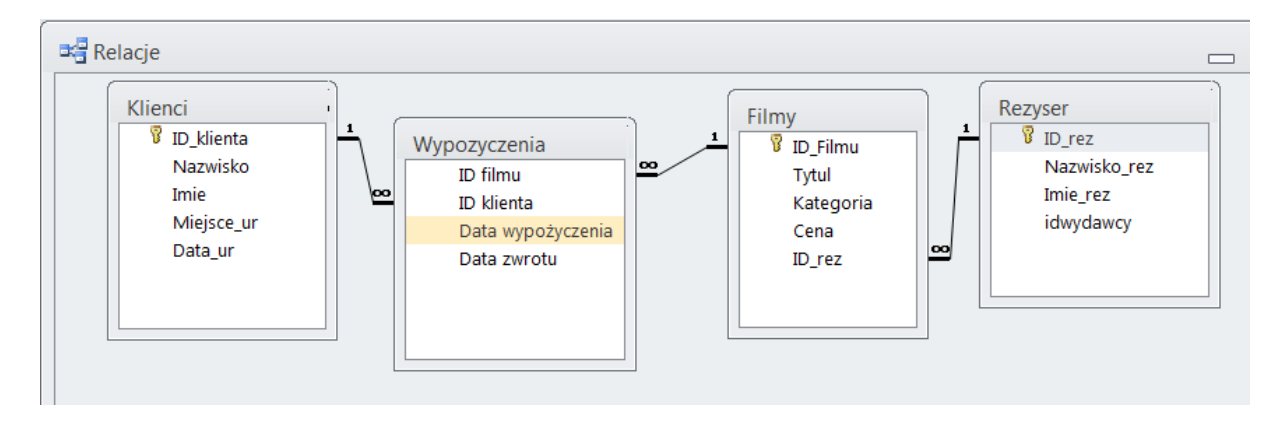

4. Wykorzystując tabele FILMY, KLIENCI, utworzyć kwerendę wyświetlającą **nazwiska klientów**, którzy pożyczyli film **z kategorii "***Romans***"**. Zapisz kwerendę pod nazwą Kwerenda1.

*Z zakładki Tworzenie wybierz Projekt kwerendy. Dodaj potrzebne tabele (FILMY, KLIENCI)*

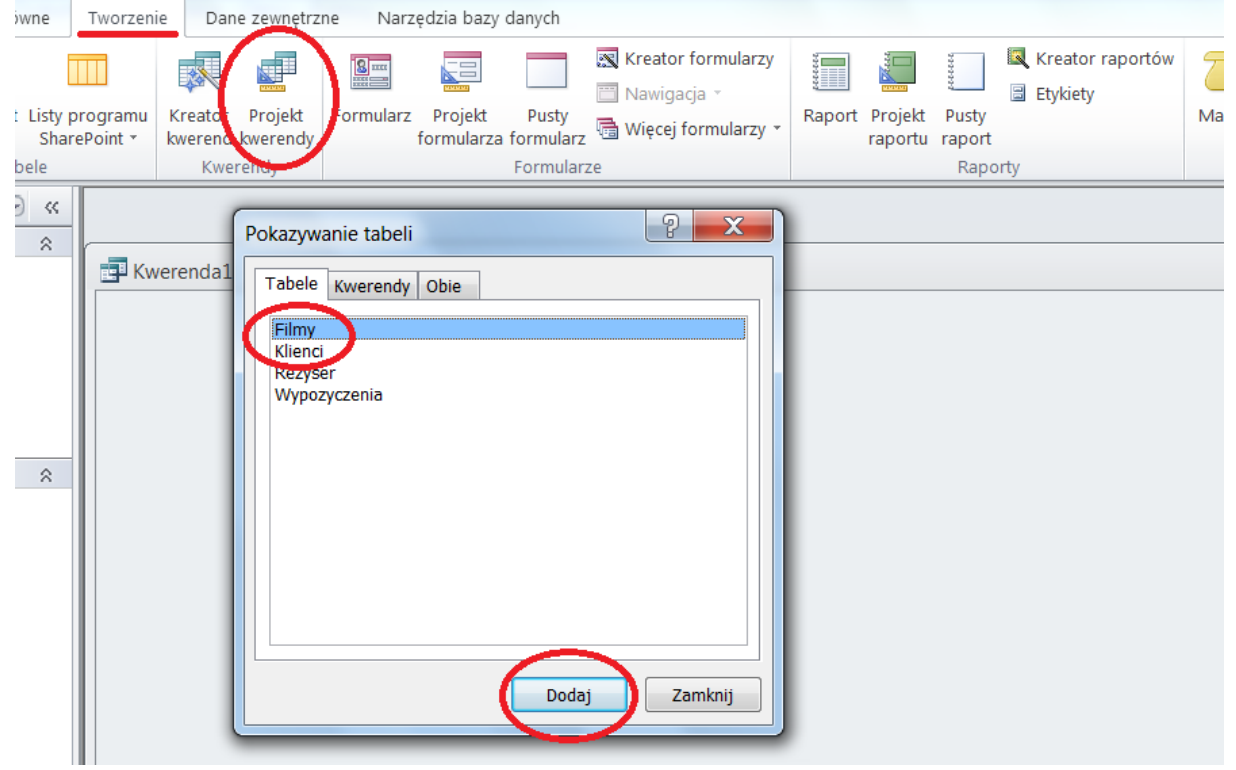

*Po wybraniu tabel należy wybrać potrzebne pola (Kategoria z tabeli FILMY oraz Nazwisko z tabeli KLIENCI), wybieramy klikając dwukrotnie na polu danej tabeli, lub wybierając z listy poniżej*

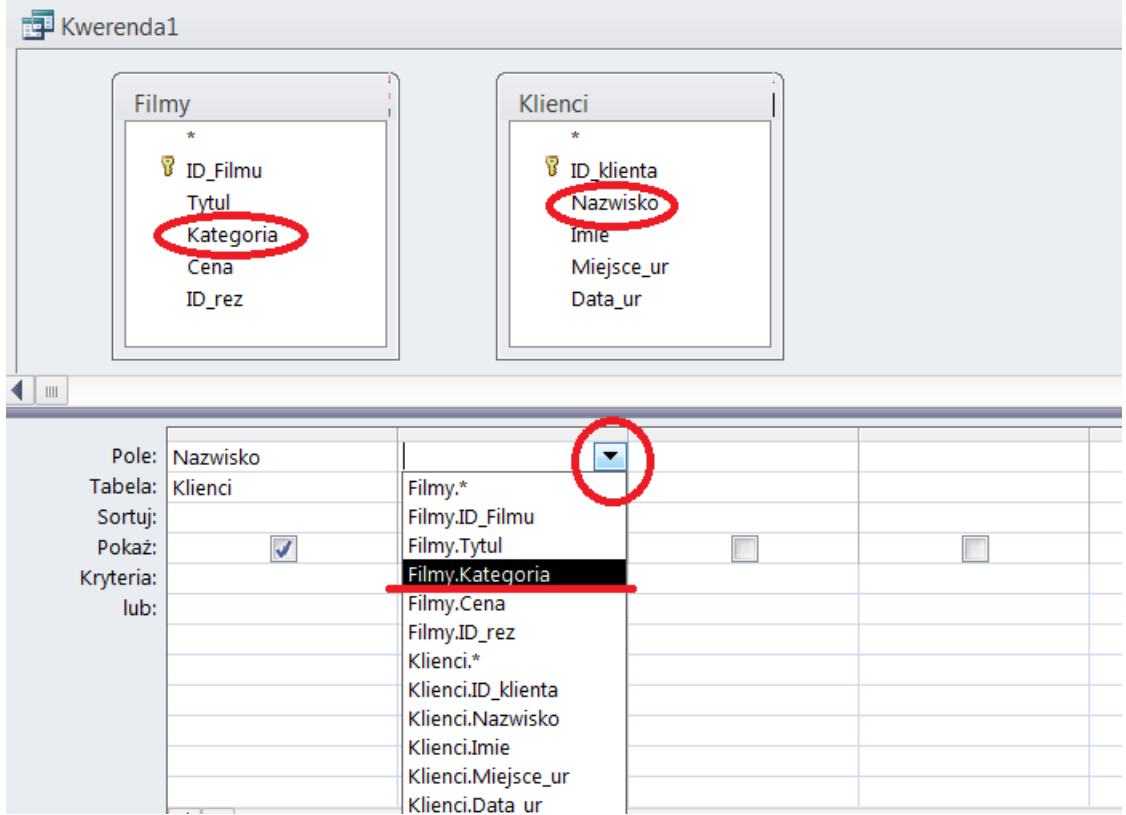

*Następnie należy określić Kryteria. W podanym zadaniu należy wybrać tylko filmy z Kategorii Romans, więc w kryterium pod polem Kategoria wpisujemy Romans.*

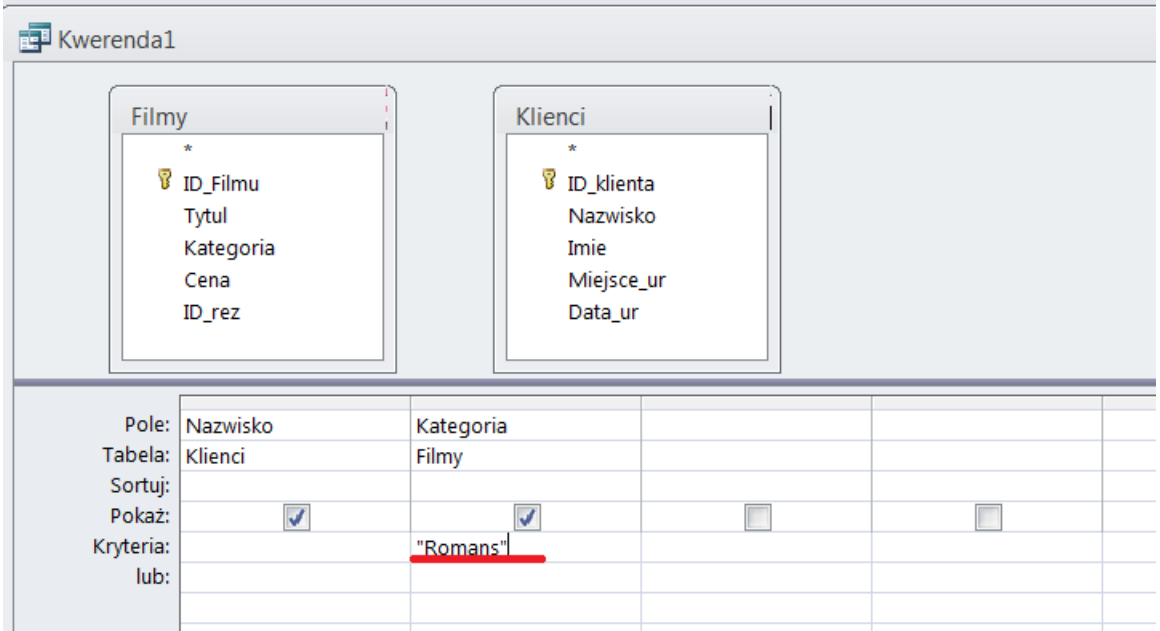

#### *Zapisz kwerendę pod nazwą Kwerenda1 (naciśnij dyskietkę w lewym górnym rogu)*

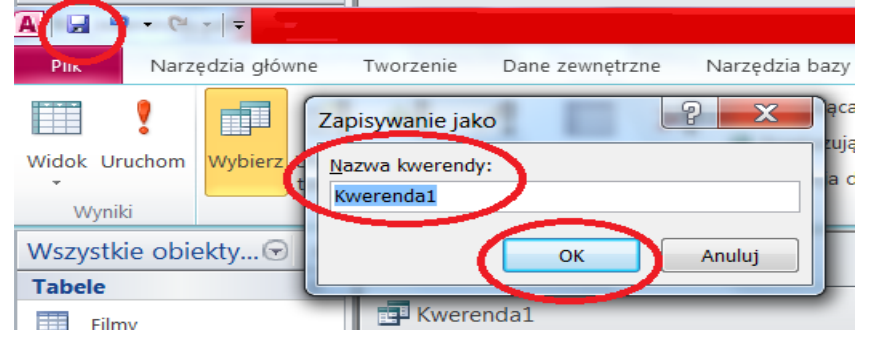

## *Aby sprawdzić wynik działania kwerendy naciśnij Uruchom*

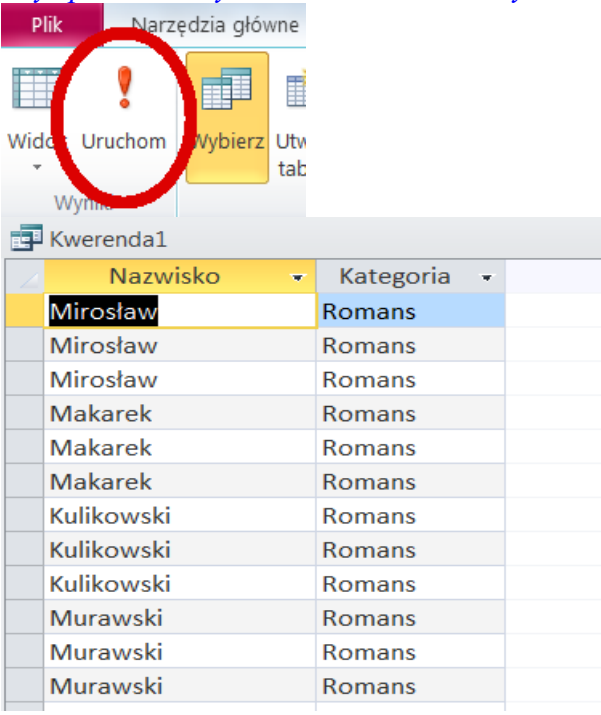

*Wynik działania kwerendy jest poprawny, jeśli chcemy aby pole Kategoria nie było wyświetlane, należy je w widoku projektu ustawić jako niewidoczne. Przejdź do widoku projekt i odznacz opcję Pokaż dla pola Kategoria.*

| Pole: Nazwisko  | Kategoria |   |
|-----------------|-----------|---|
| Tabela: Klienci | Filmy     |   |
|                 |           |   |
|                 |           |   |
|                 | "Romans   |   |
|                 |           |   |
|                 |           |   |
|                 |           | O |

*Zapisz zmiany w przygotowanej kwerendzie.*

5. Wykorzystując tabele FILMY, KLIENCI, utworzyć kwerendę wyświetlającą imię oraz nazwisko klientów, którzy pożyczyli film z kategorii **"***Romans***" lub** kategorii *"Klasyka"***.** Zapisz kwerendę pod nazwą Kwerenda2.

*Widok projekt przygotowywanej kwerendy powinien być następujący.*

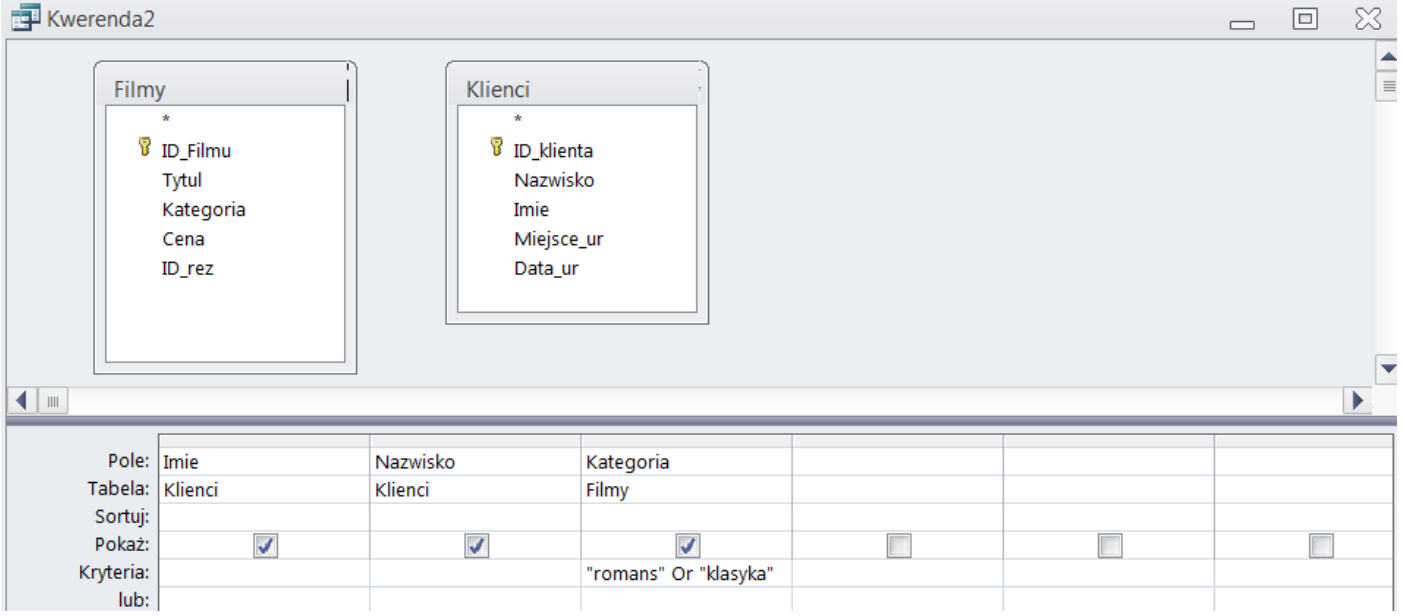

*Zapisz kwerendę pod nazwą Kwerenda2*

# **6. Utwórz nową kwerendę zawierającą wszystkie pola z tabeli FILMY. Kwerenda powinna wyświetlać tylko te rekordy, dla których wartość w polu Cena jest większa niż 100 zł. Zapisać kwerendę pod nazwą Kwerenda3**

*Widok projekt przygotowywanej kwerendy powinien być taki jak poniżej.*

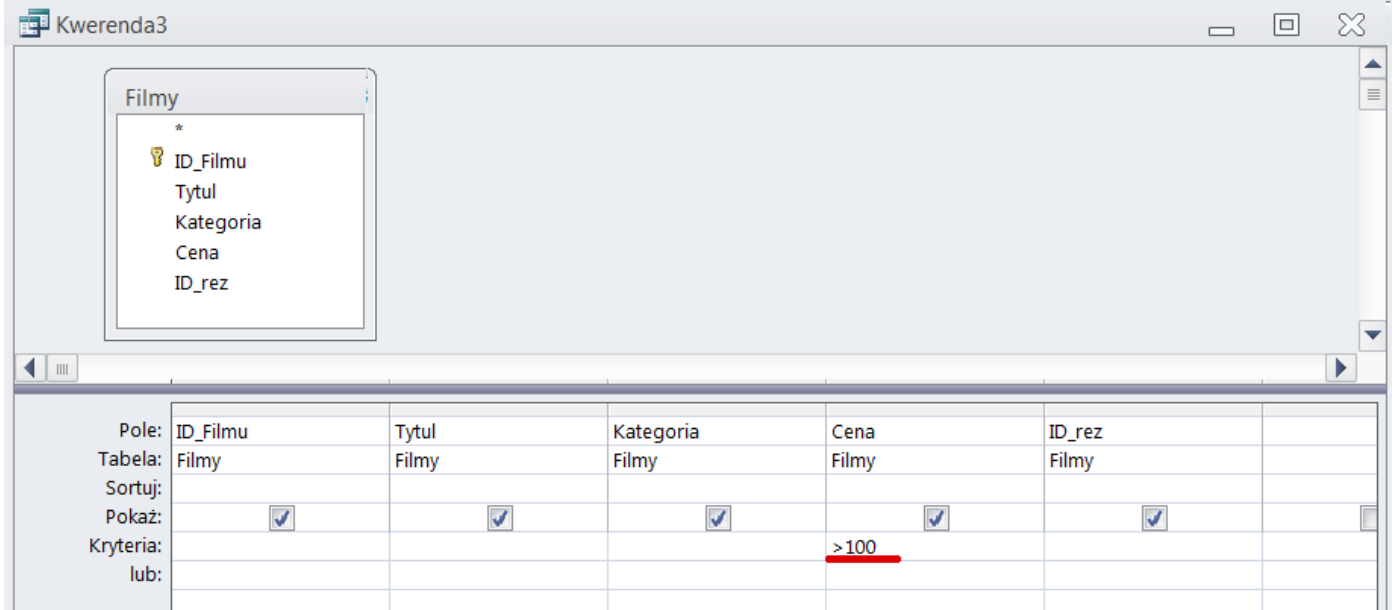

#### *Inne kryteria stosowane w kwerendach:*

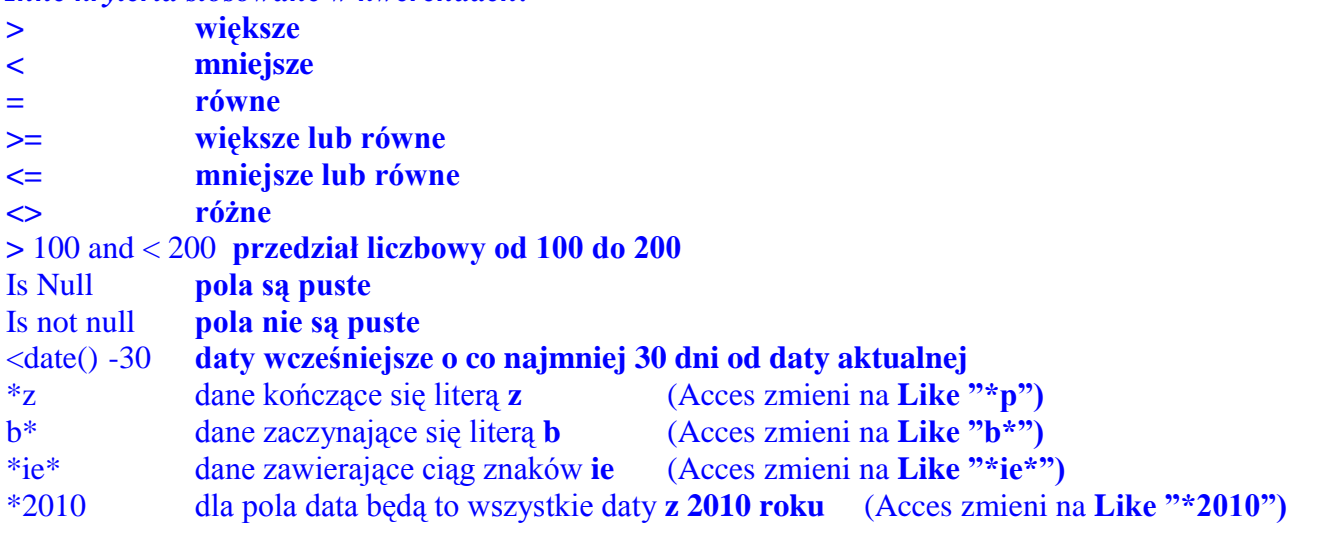

7. Zmodyfikuj Kwerendę 3 z zadania poprzedniego, tak aby wyświetlane były **filmy** kosztujące **powyżej**  100 zł i jednocześnie będące z kategorii "Klasyka". Kwerendę zapisz pod nazwą Kwerenda4

*W pierwszej kolejności zapisz Kwerendę 3 pod nową nazwą. W tym celu z menu Plik wybierz opcję Zapisz obiekt jako, wprowadź nową nazwę Kwerenda4, naciśnij OK*

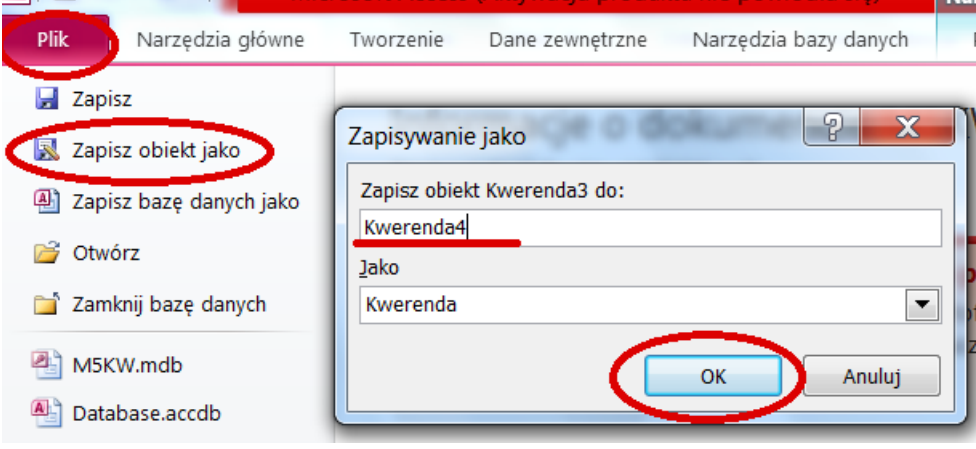

#### *Następnie przejdź do widoku projekt i ustaw odpowiednie kryteria*

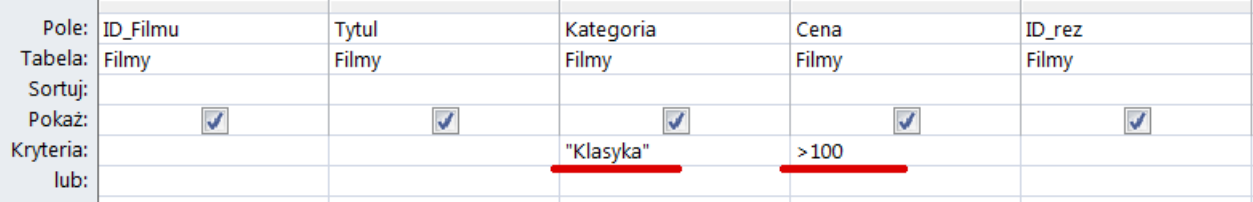

*Zapisz zmiany w kwerendzie*

8. Zmodyfikuj Kwerendę 4 z zadania poprzedniego, tak aby wyświetlane były **filmy kosztujące powyżej 100 zł lub** będące **z kategorii "Klasyka"**. Kwerendę zapisz pod nazwą **Kwerenda5**.

*Otwórz Kwerendę4 i zapisz ją pod nazwą Kwerenda5. W widoku projekt ustaw odpowiednie kryteria*

|                    | Pole: ID_Filmu | Tytul | Kategoria | Cena  | ID_rez |
|--------------------|----------------|-------|-----------|-------|--------|
| Tabela: Filmy      |                | Filmy | Filmy     | Filmy | Filmy  |
| Sortuj:            |                |       |           |       |        |
| Pokaż:             |                |       |           | v     |        |
| Kryteria:          |                |       |           | >100  |        |
| lub:               |                |       | "Klasyka" |       |        |
| <b>The Company</b> |                |       |           |       |        |

*Zapisz zmiany. Sprawdź czy kwerenda działa poprawnie (naciśnij Uruchom)*

9. Otworzyć kwerendę *Kw1* i zmodyfikować kryterium wyboru rekordów dla pola *Cena* poprzez **usunięcie liczby 100** oraz słowa *Or* z definicji kryterium, dodatkowo **posortuj rosnąco** rekordy **według pola Tytuł**.

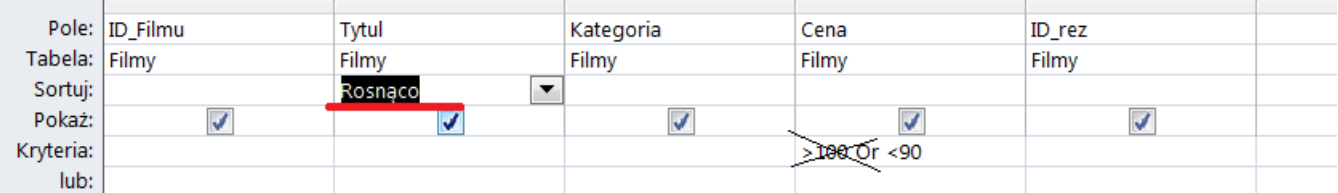

*Uruchom kwerendę, jeśli działa poprawnie zapisz i zamknij*

## 10. **Wydrukować do pliku o nazwie Kw1.prn rezultaty kwerendy Kw1**

11. Utworzyć kwerendę o nazwie **Średnia***,* która będzie pokazywać średnią kwotę wydatków poniesionych przez Klienta z tytułu wypożyczania filmów. Wykorzystaj w tym celu tabele **Klienci** i **Filmy**. Kwerenda powinna posiadać pola **Nazwisko, Imię, Cena.**

*Przygotuj projekt kwerendy zawierającej wskazane pola. Następnie dla pola Cena w Sortowaniu kliknij prawym przyciskiem myszy i wybierz SUMA*

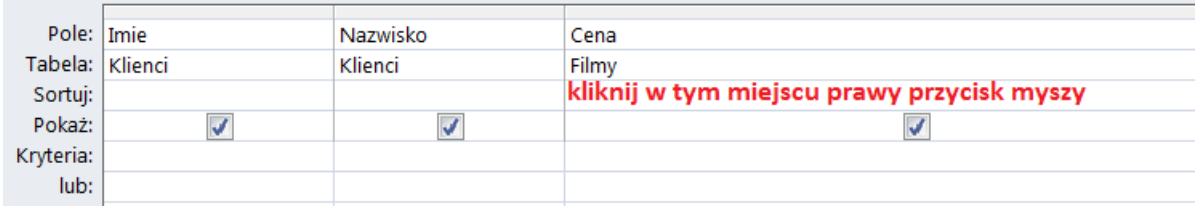

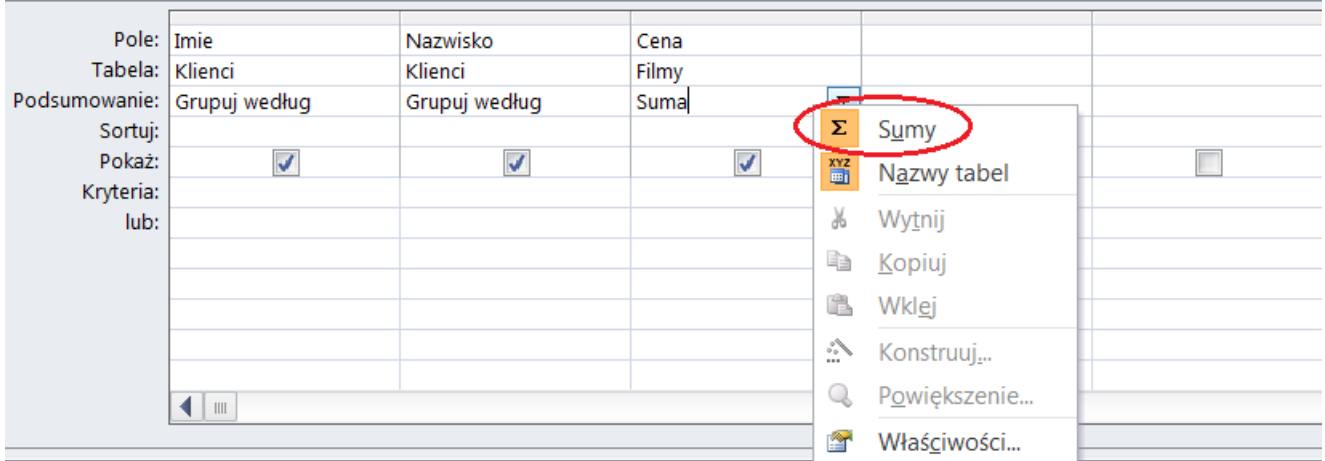

*W miejscu w którym kliknąłeś pojawi się nowy wiersz Posumowanie, klikając na trójkącik obok sumy rozwiniesz opcje grupowania, wybierz średnia*

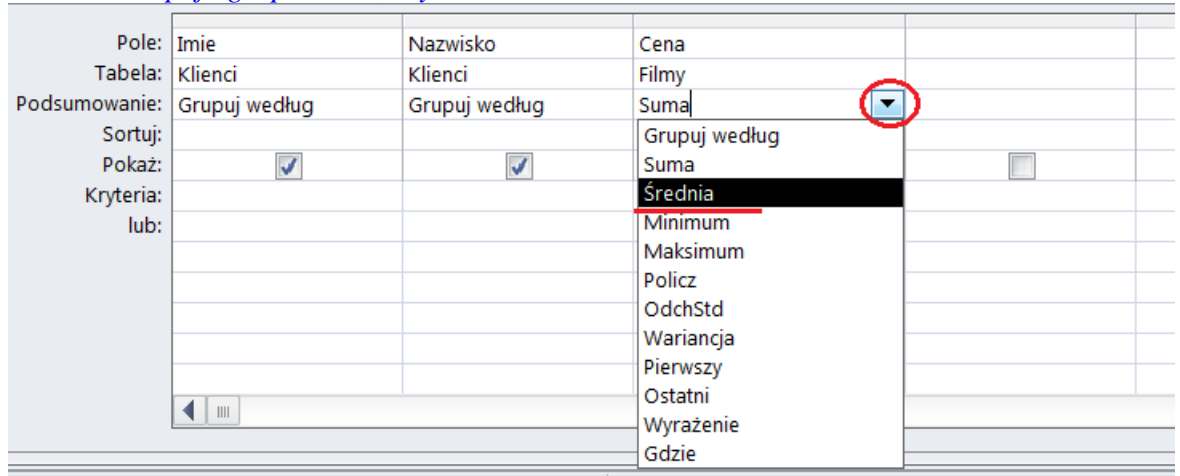

*Uruchom kwerendę, powinna zawierać dane jak poniżej. Dane wyświetlane są prawidłowo, zwróć jednak uwagę, na niegramatyczne wyrażenie ostatniej kolumny*

| 图 Kwerenda1 |  |           |                                     |                           |  |  |  |
|-------------|--|-----------|-------------------------------------|---------------------------|--|--|--|
|             |  | Imie<br>× | Nazwisko<br>$\overline{\mathbf{v}}$ | <b>SredniaOfCena</b><br>w |  |  |  |
|             |  | Andrzej   | Sum                                 | 214,00 zł                 |  |  |  |
|             |  | Beata     | Panasek                             | 107,00 zł                 |  |  |  |
|             |  | Dariusz   | Witkowski                           | 108,00 zł                 |  |  |  |
|             |  | Elżbieta  | Makarek                             | 99,00 zł                  |  |  |  |
|             |  | Joanna    | Guzik                               | 94.67 zł                  |  |  |  |

*Aby je poprawić, wróć do widoku projektu, następnie przed polem Cena wpisz Średnia wydatków: (uwaga: po Średnia wydatków musi być dwukropek)* 

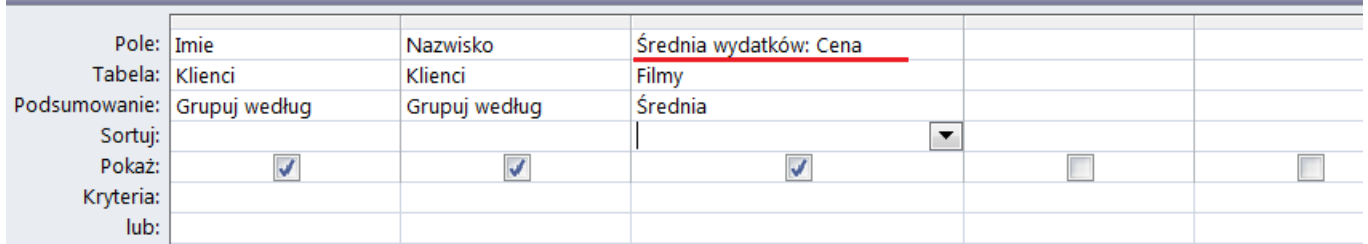

*Uruchom kwerendę i sprawdź czy ostatnia kolumna zmieniła nazwę. Zapisz kwerendę po nazwą Średnia*

*Inne przykładowe opcje grupowania:*

*Suma - sumuje wartości pola Minimum - wyznacza najmniejszą wartość pola Maksimum - wyznacza największą wartość pola Policz - wyznacza liczbę rekordów*

12. Utwórz kwerendę obliczającą cenę Filmu podwyższoną o narzuconą marże. Wykorzystaj w tym celu Tabelę **Filmy** oraz pola **Tytuł** i **Cena**. Utwórz nowe pole obliczeniowe o nazwie **Wzrost ceny**, dla którego wartość będzie obliczona na podstawie pola **Cena** wg wzoru: Wzrost ceny=Cena\*1,13. Zapisz kwerendę pod nazwą **Marża**

*Przygotuj projekt kwerendy zawierającej pola Tytuł i Cena. Aby wprowadzić wzór, który obliczy wzrost ceny kliknij prawym przyciskiem myszy na puste pole w kolejnej kolumnie i wybierz polecenie Konststuuj..*

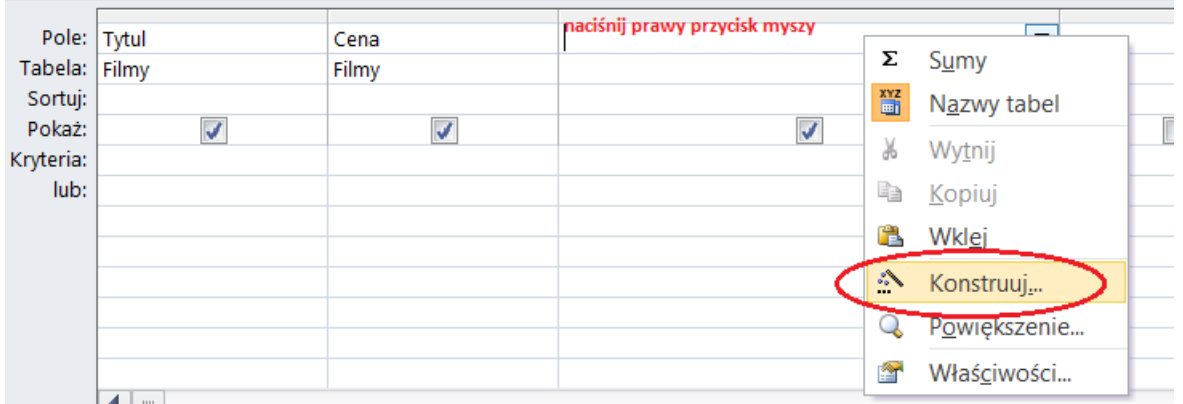

*Aby wprowadzić wzór należy wykorzystać pole Cena. Aby znaleźć to pole naciśnij znak + który znajduje się obok nazwy bazy w której pracujesz (M5KW) aby wyświetlić wszystkie obiekty tej bazy*

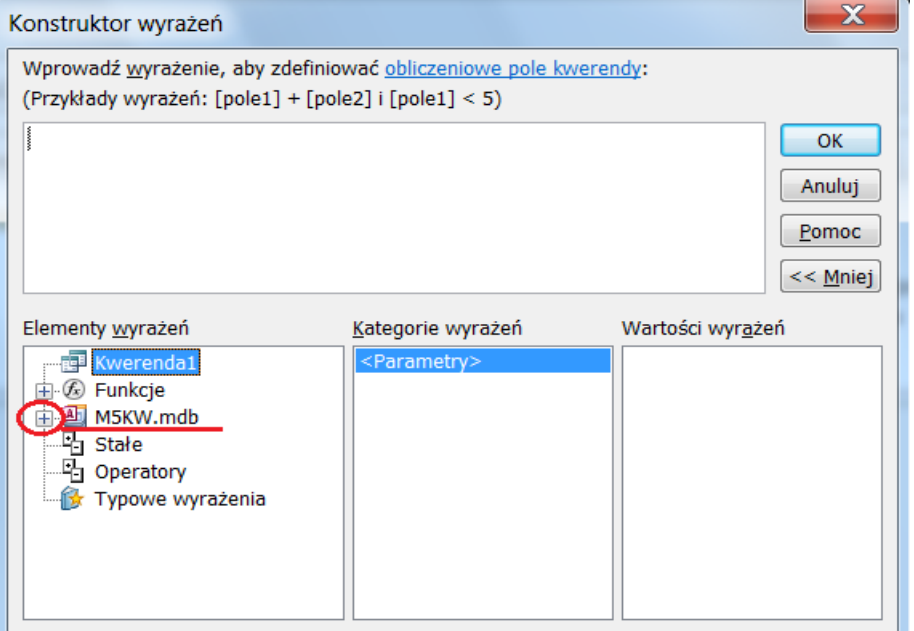

*Rozwiń Tabele i wybierz Filmy. W środkowej części okna pojawią się pola właściwe dla Tabel Filmy.* 

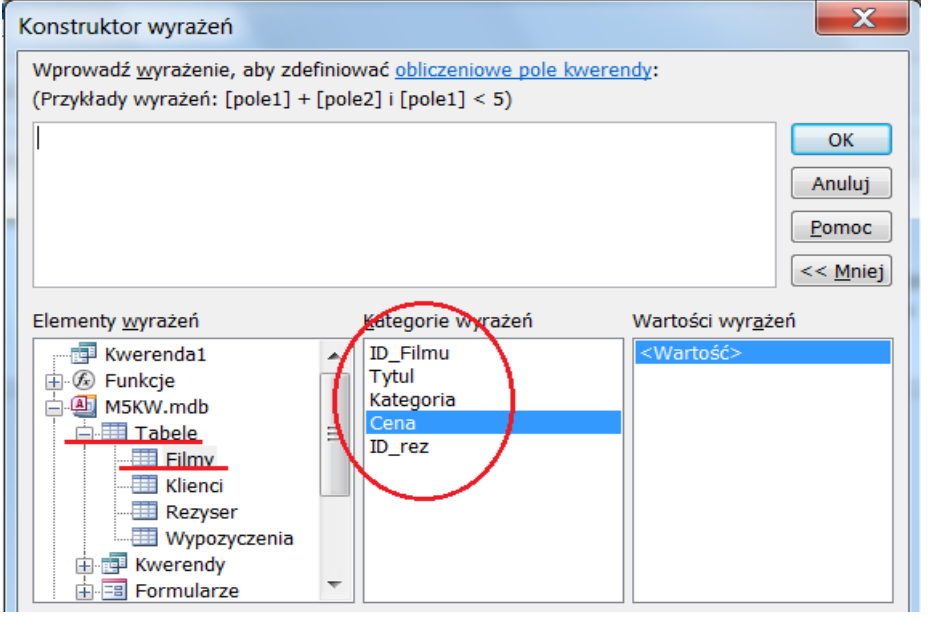

## *Teraz można przystąpić do tworzenia wzoru (Cena\*1,13). W tym celu kliknij 2x na pole cena. Następnie w górnym oknie dopisz funkcje (a więc znak iloczynu \*) i wartość (czyli 1,13) Następnie wybierz OK*

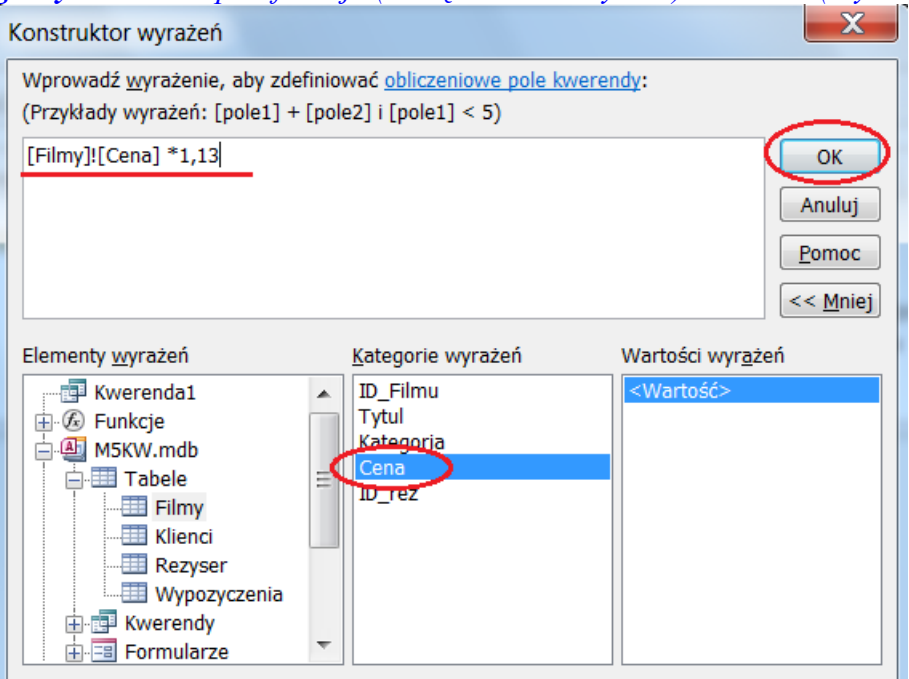

### *Po naciśnięciu OK wracamy do widoku projektu*

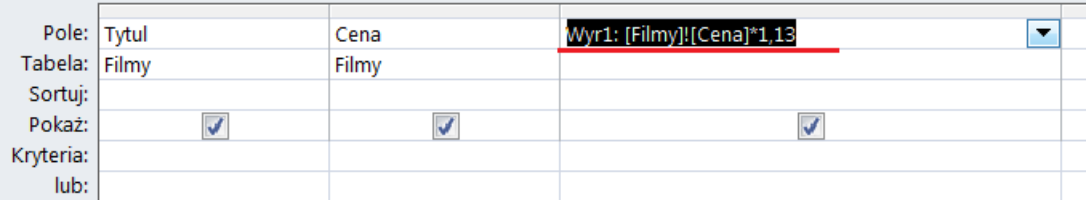

## *Uruchom kwerendę, powinna zawierać dane jak poniżej. Dane wyświetlane są prawidłowo, zwróć jednak uwagę na tytuł ostatniej kolumny. Należy go zmienić na Wzrost ceny*

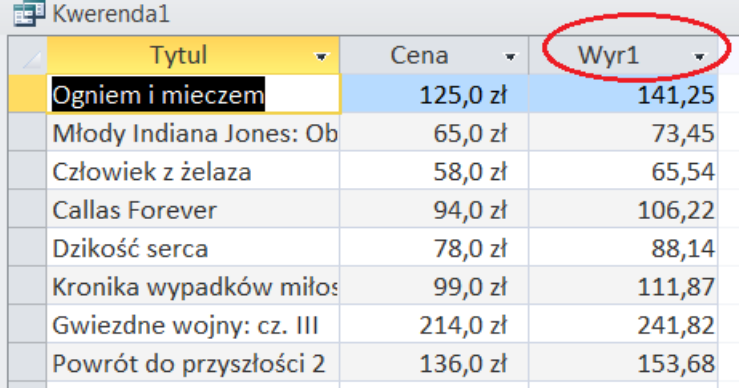

*W tym celu wróć do widoku projektu i zmień słowo Wyr1 na Wzrost ceny (uwaga: nie usuń przypadkiem dwukropka, który ma się znajdować po Wzrost ceny)*

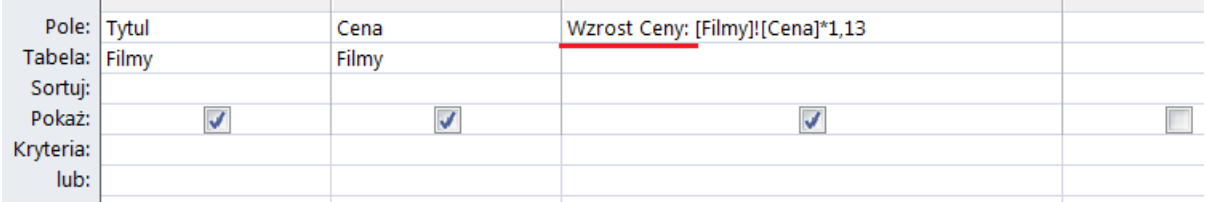

*Uruchom kwerendę i sprawdź czy ostatnia kolumna zmieniła nazwę. Zapisz kwerendę po nazwą Marża*

13 Wykorzystując tabele *Filmy, Wypożyczenia* **i** *Klienci*, utworzyć kwerendę wyświetlającą **Nazwiska**  klientów, którzy pożyczyli film którego tytuł zaczynała się na literę *P*. Kwerenda powinna zawierać następujące pola: *Nazwisko, Tytuł, Data wypożyczenia.* **Posortuj** wynik kwerendy **według Nazwiska** Klienta **malejąco**. Zapisać kwerendę pod nazwą *Kwerenda11*

*Przygotuj projekt kwerendy zawierające wskazane pola. Dla pola Tytuł wprowadź kryterium w postaci: P\* Dla pola Nazwisko ustaw sortowanie malejące. Uruchom kwerendę, jeśli działa poprawnie zapisz ją jako Kwerenda11 i zamknij*

14. Utwórz kwerendę w oparciu o tabelę *Klienci*, wyświetlając tylko tych klientów, którzy urodzili się w *1980* lub *1981* roku. Następnie posortuj według pola *Data\_ur*. Zapisz kwerendę pod nazwą *Kwerenda 17*.

*Projekt kwerendy powinien zawierać pola: Imię, Nazwisko, Data\_ur. Uruchom kwerendę, sprawdź jaki jest format daty. Wróć do widoku projektu i ustaw dla Data\_ur odpowiednie kryterium wykorzystując symbol \* Włącz sortowanie dla pola Data\_ur. Sprawdź czy kwerenda działa poprawnie, zapisz i zamknij kwerendę.*

15. Otwórz kwerendę **Filmy kwerenda. W widoku projektu** pole **Cena** ustaw przed polem **Tytuł.** Usuń z projektu kwerendy pole ID\_klienta. Zapisz kwerendę pod nową nazwą: **Film Kwerenda1**

16 Wykorzystując pole *Nazwisko* w tabeli K*lienci* oraz pole *Tytuł* w tabeli *Filmy*, utworzyć kwerendę wyświetlającą nazwiska klientów, którzy wypożyczyli w pokazie filmy reżyserii *Hoffmana*. Zapisać kwerendę pod nazwą *Kwerenda 15*.